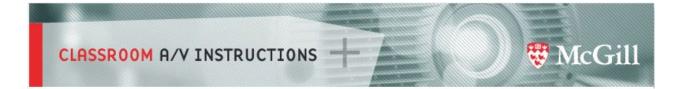

## Using the SMART MX whiteboard (MX286-V2) and kapp app

The SMART MX electronic whiteboard can be used without having to connect a computer.

You can write notes on the display like any traditional whiteboard using the pens provided, use your fist to erase and your fingers to pan the screen.

Launch the SMART kapp app and use the sharing feature to invite others to collaborate via their internet enabled device.

## Using the whiteboard

On the Crestron AV control panel, press the **WHITE BOARD** button.

| НДМІ                | VGA            | Q        |
|---------------------|----------------|----------|
| WIRELESS<br>DISPLAY | WHITE<br>BOARD | •        |
| HDMI 3              |                |          |
|                     |                |          |
|                     |                |          |
| CRESTRON            |                | MPC3-302 |

You can create a new document by click on New Whiteboard under Favorites.

Or open a previously save file by clicking on it under Recent.

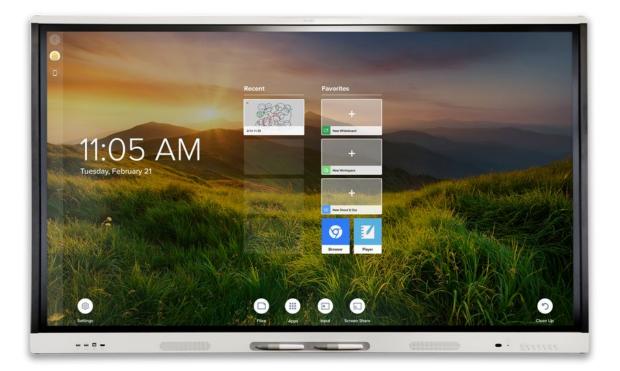

Find more information on using the whiteboard in the <u>kapp Whiteboard</u> document.

## Using the SMART kapp app sharing feature

Use the SMART kapp app and invite others to share and collaborate on your whiteboard session.

- 1. Download the SMART kapp app on your device from Goggle Play or the App Store.
- 2. Launch the SMART kapp app on the whiteboard display by clicking on **App** from the Home page.
- 3. A QR code will appear on the bottom of the screen.
- 4. Open the kapp app on your device and scan the QR code to connect your device to the display.
- 5. On your device, tap **Invite**, tap **Share using a link**.
- 6. Share this link with your participants. They will be able to open the link in a web browser on their device and collaborate on your session.

Find more info on this feature in the <u>SMART kapp app</u> document.